# **Downloading and Installing the plugin**

- [1. Downloading the plugin](#page-0-0)
- [2. Installing the plugin](#page-0-1)

## <span id="page-0-0"></span>**1. Downloading the plugin**

The steps:

- 1. Go to the plugins **[download page](https://marketplace.atlassian.com/plugins/com.rozdoum.jira.jiraFreshbooksPlugin)**
- 2. Press the **Download Now** button (Figure 1)
- 3. Choose to **save** the offered .jar file
- 4. Decide **where to** download it.
- 5. **Wait** until the download is complete.

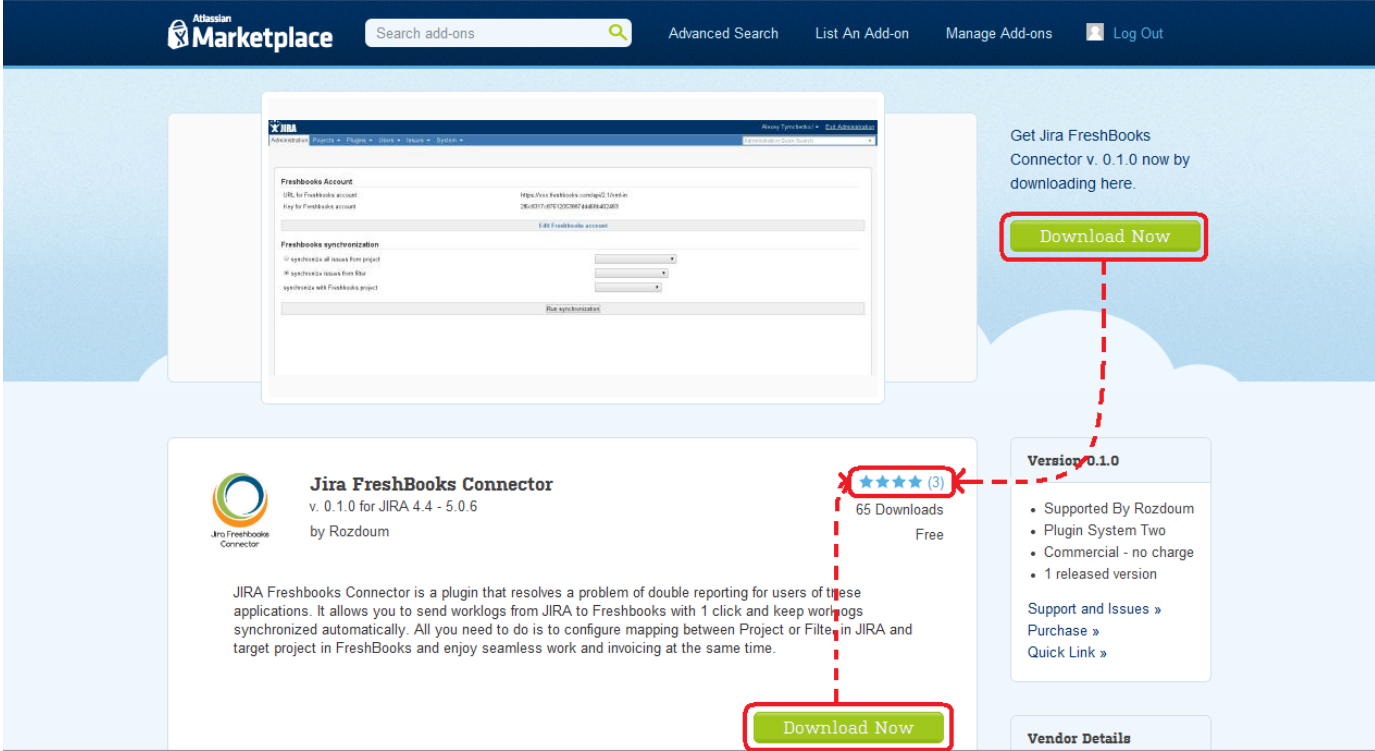

Figure 1 (Press the **Download Now** button)

## <span id="page-0-1"></span>**2. Installing the plugin**

2. 1. Registering a license with the UPM

NOTE: THIS WORKS ONLY FOR THE Universal Plugin Manager VERSION 2.0 OR NEWER.

The Universal Plugin Manager is commonly used to browse available plugins for your application. You can also use the UPM to do management tasks such as:

- Finding, purchasing, and installing new plugins.
- Enabling/disabling plugins and their plugin modules.
- Configuring advanced plugin options.
- Finding out-of-date plugins and updating them.
- Checking the compatibility of your installed plugins against newer versions of the application.

The UPM-licensing algorithm:

- 1. Log In, as an **administrator** (Figure 3)
- 2. Go to the **Administration** section (Figure 4)
- 3. Go to the **Plugins** menu,
- choose the **Manage Plugins** menu item (Figure 5)
- 4. In the **User-Installed Plugins** paragraph (Figure 6), find and **expand** the **Jira FreshBooks Connector** plugin (Figure 7) You can see, that there are several buttons, which are associated with getting the license: the ' **Buy Now** ' and the ' **Free Trial** ' buttons. At this point, you choose, what kind of a license will you have. Remember that trial licenses expire in a short period of time, because they serve you to evaluate the product, but not to use it, like with the commercial license. **After choosing** either of them, you will be **redirected** to the **page**, from which you can **copy** your license code. Then you can go back to the UPM page, where you should: 5. **Enter** the **license code** in the 'Enter the new license' text field (Figure 8) 6. Click **Update**. XIRA enable live reload Log  $\ln |\star|$

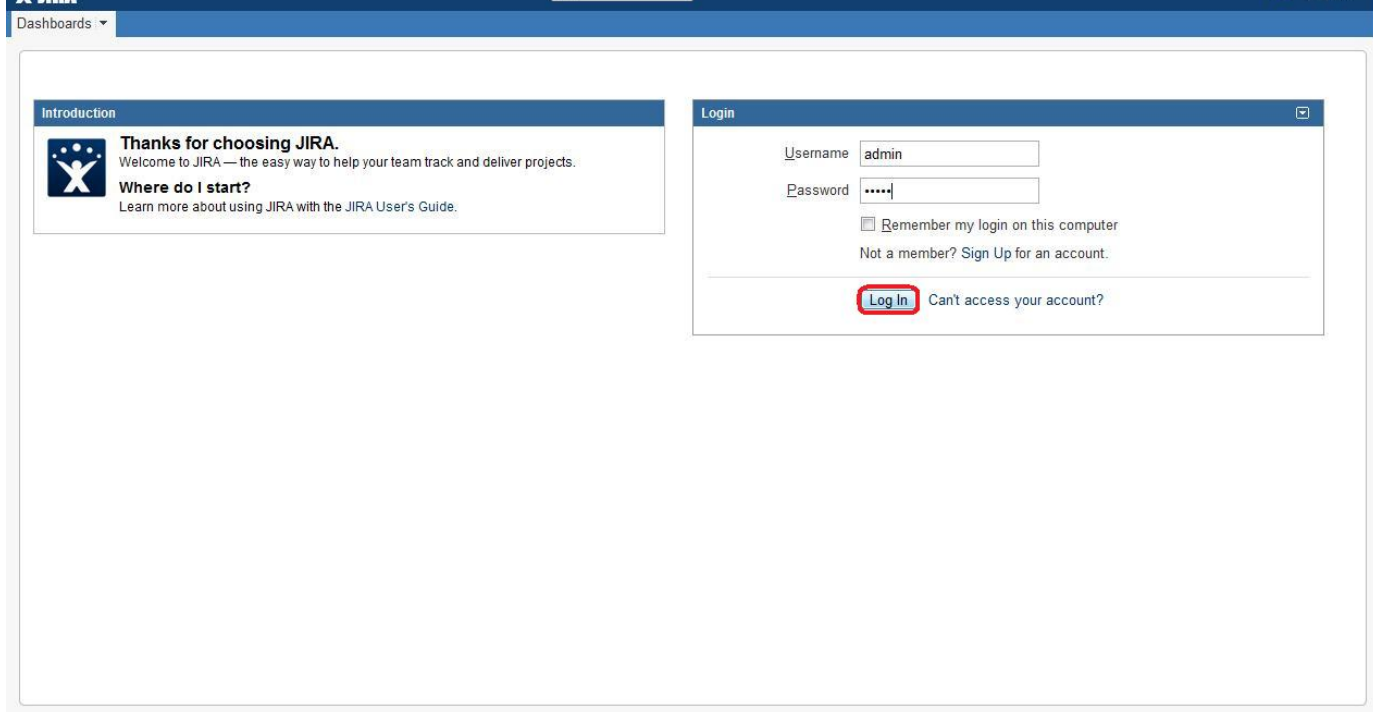

Figure 3 ( **Log In**, as an **administrator** )

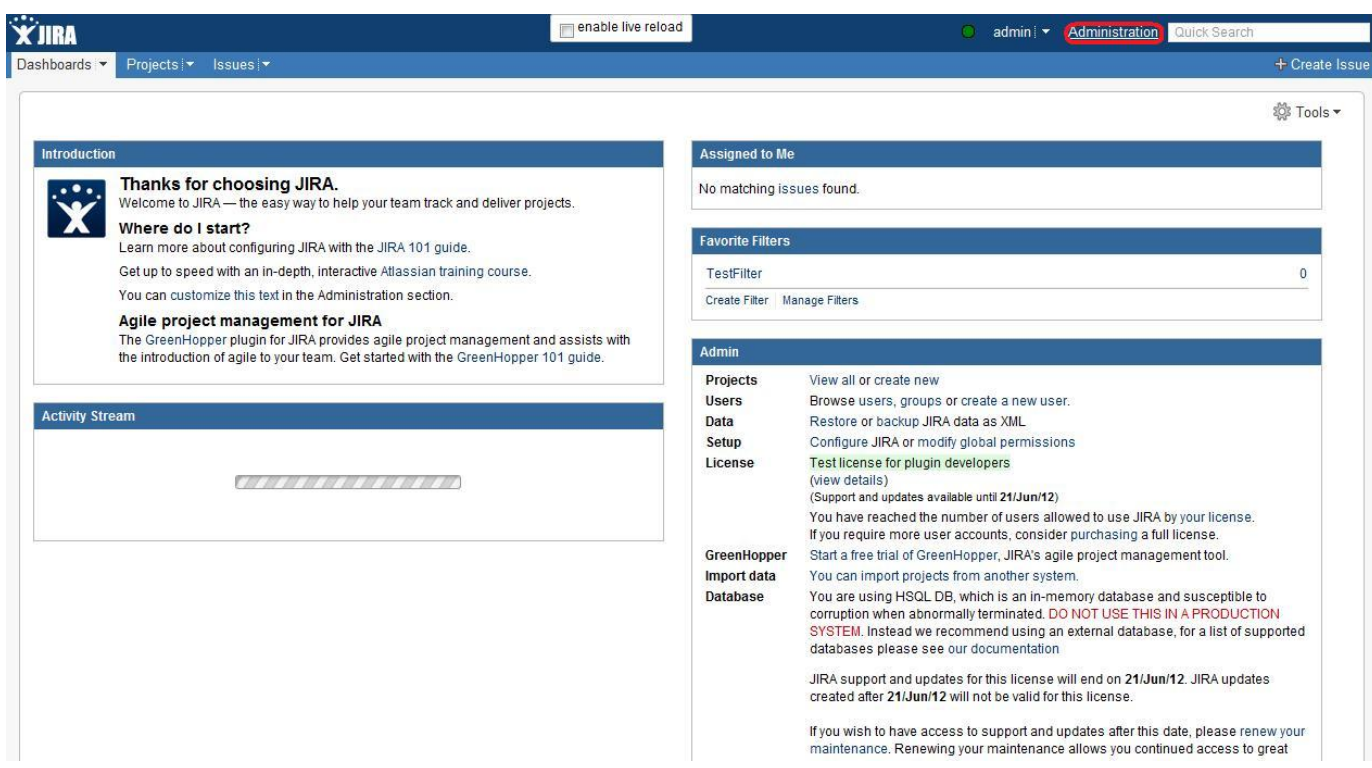

Figure 4 (Go to the **Administration** section)

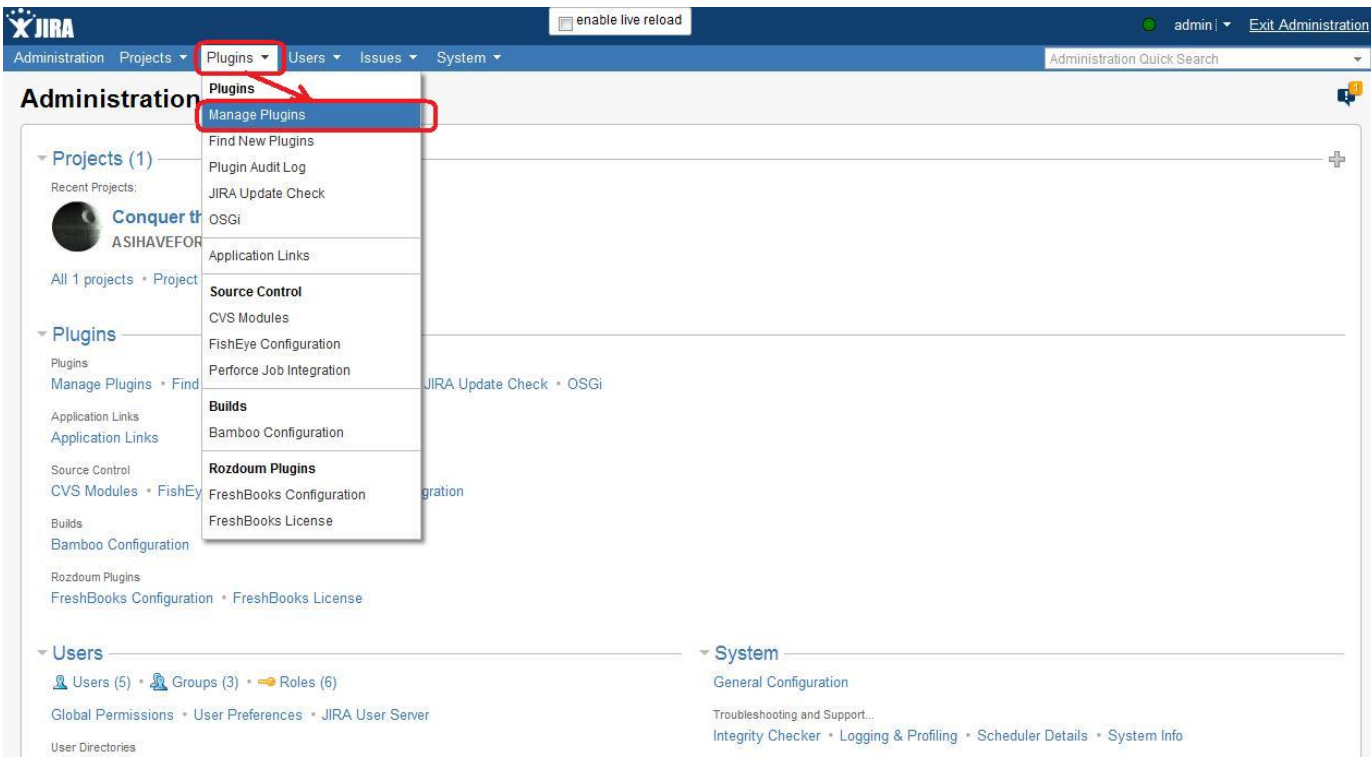

Figure 5 (Go to the **Plugins** menu, choose the **Manage Plugins** menu item)

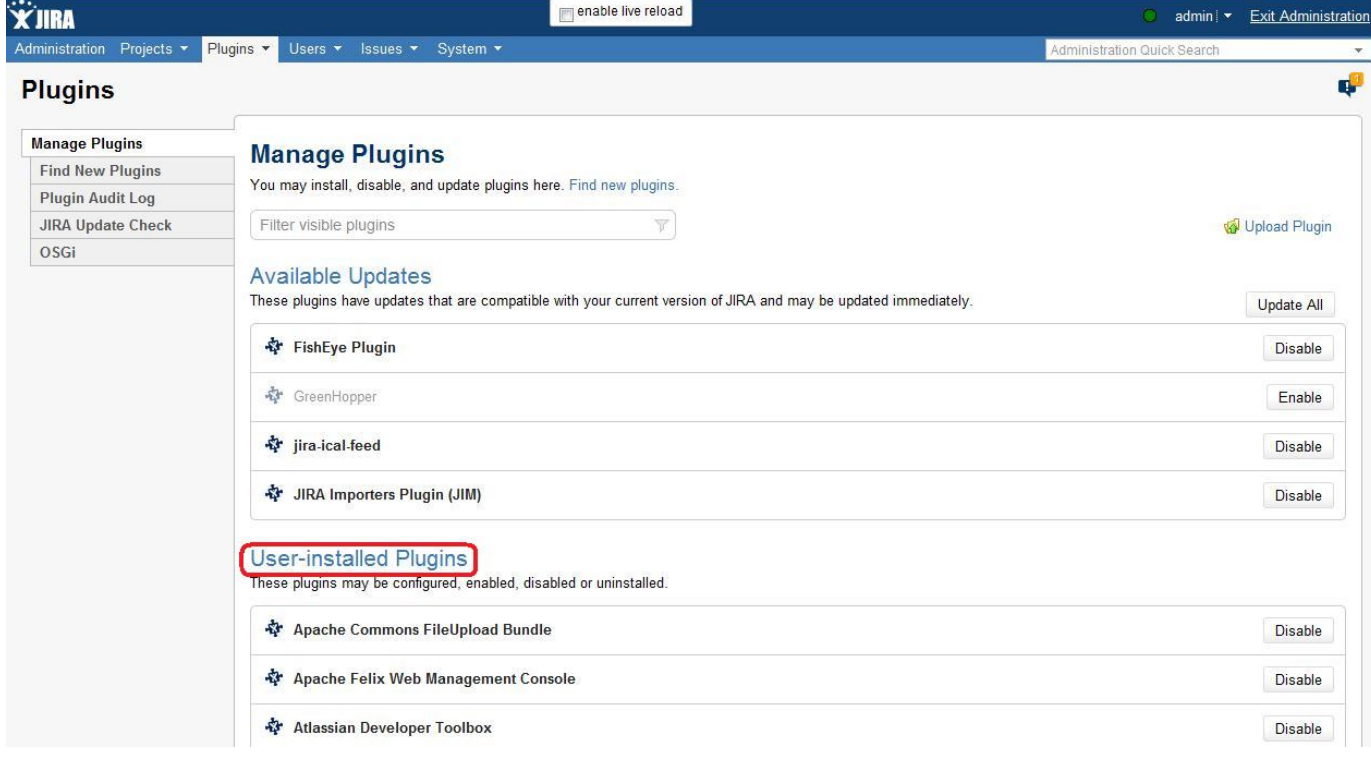

### Figure 6 (In the **User-Installed Plugins** paragraph)

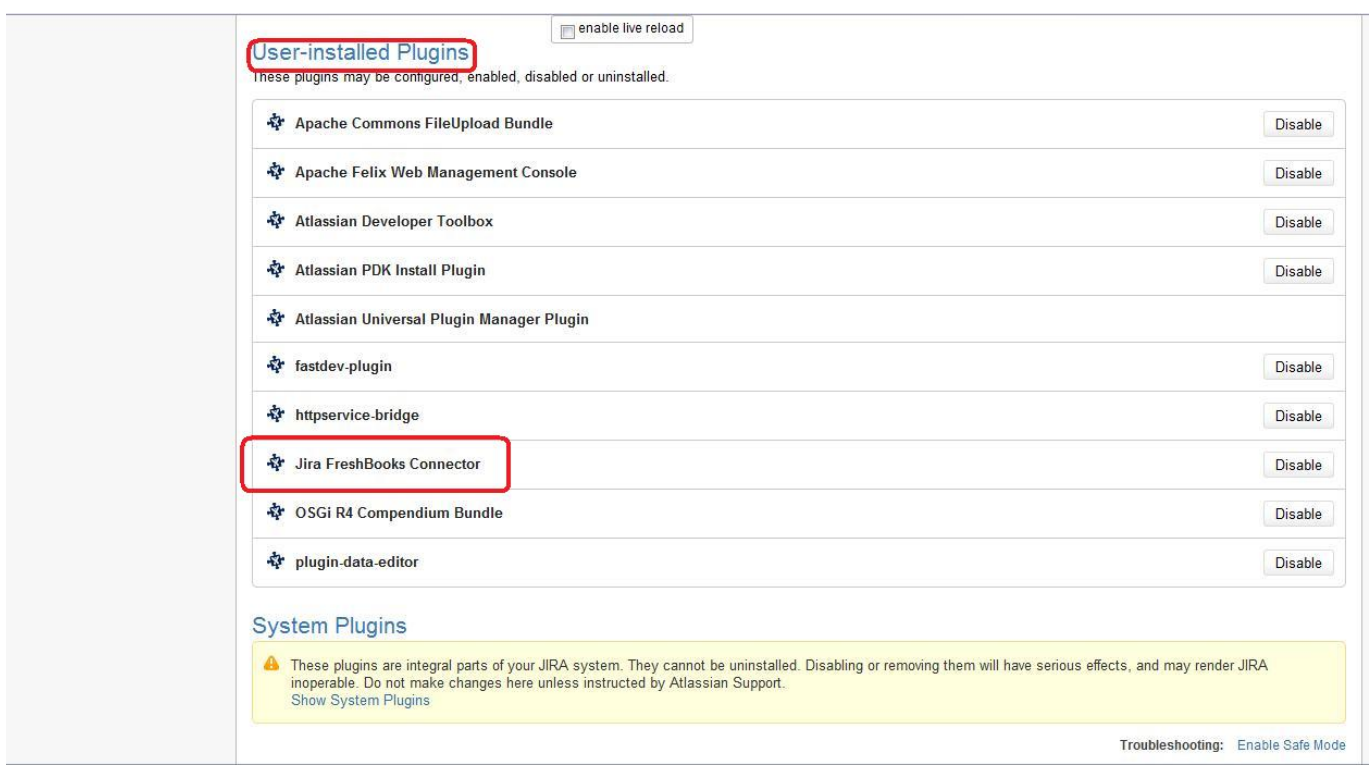

### Figure 7 (find and **expand** the **Jira FreshBooks Connector** plugin)

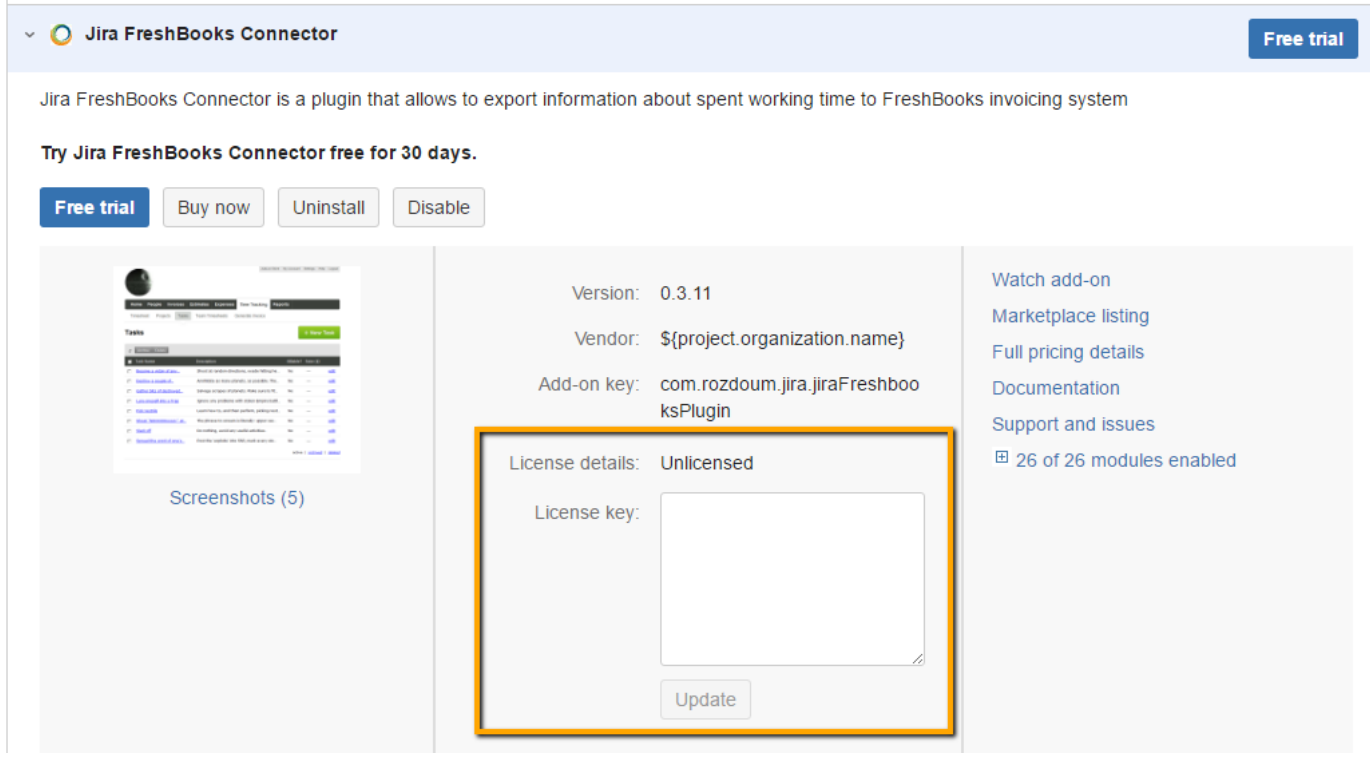

Figure 8 (Enter the **license code** in the 'Enter the new license' text field)